## **Activer mon compte ÉduConnect**

 Un représentant légal peut activer son compte EduConnect de trois manières différentes :

• en autonomie, à l'aide d'un compte FranceConnect existant ;

• en autonomie, par auto-inscription, à l'aide du numéro de téléphone portable fourni à l'établissement lors de l'inscription ;

 • suite à la notification (courrier ou mail) l'établissement d'un identifiant et d'un mot de passe provisoire.

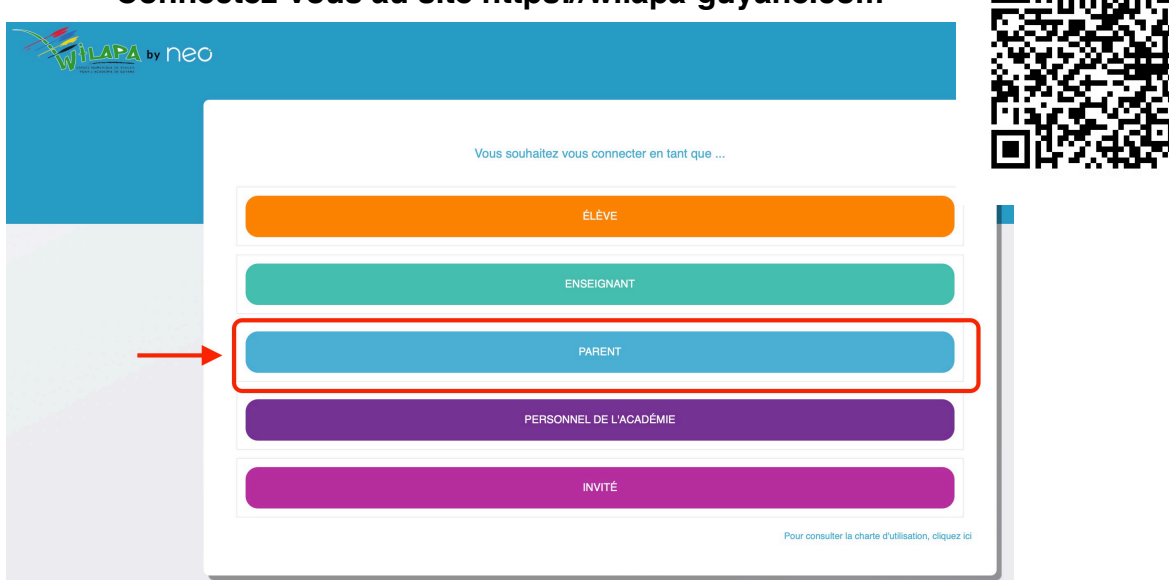

**Connectez-vous au site https://wilapa-guyane.com**

La suite dépend du mode d'activation proposé ou choisi.

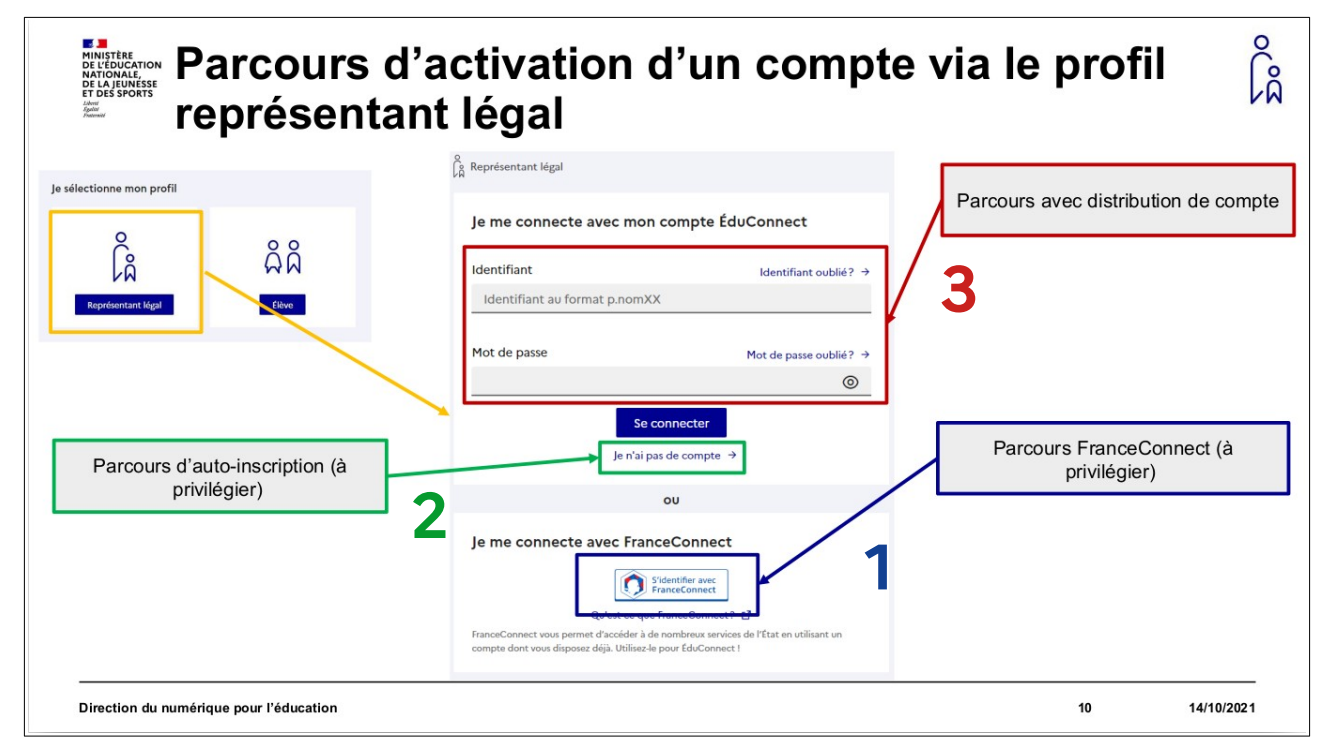

## **1. À l'aide de votre compte FranceConnect**

Dans l'hypothèse où vous avez déjà un compte FranceConnect :

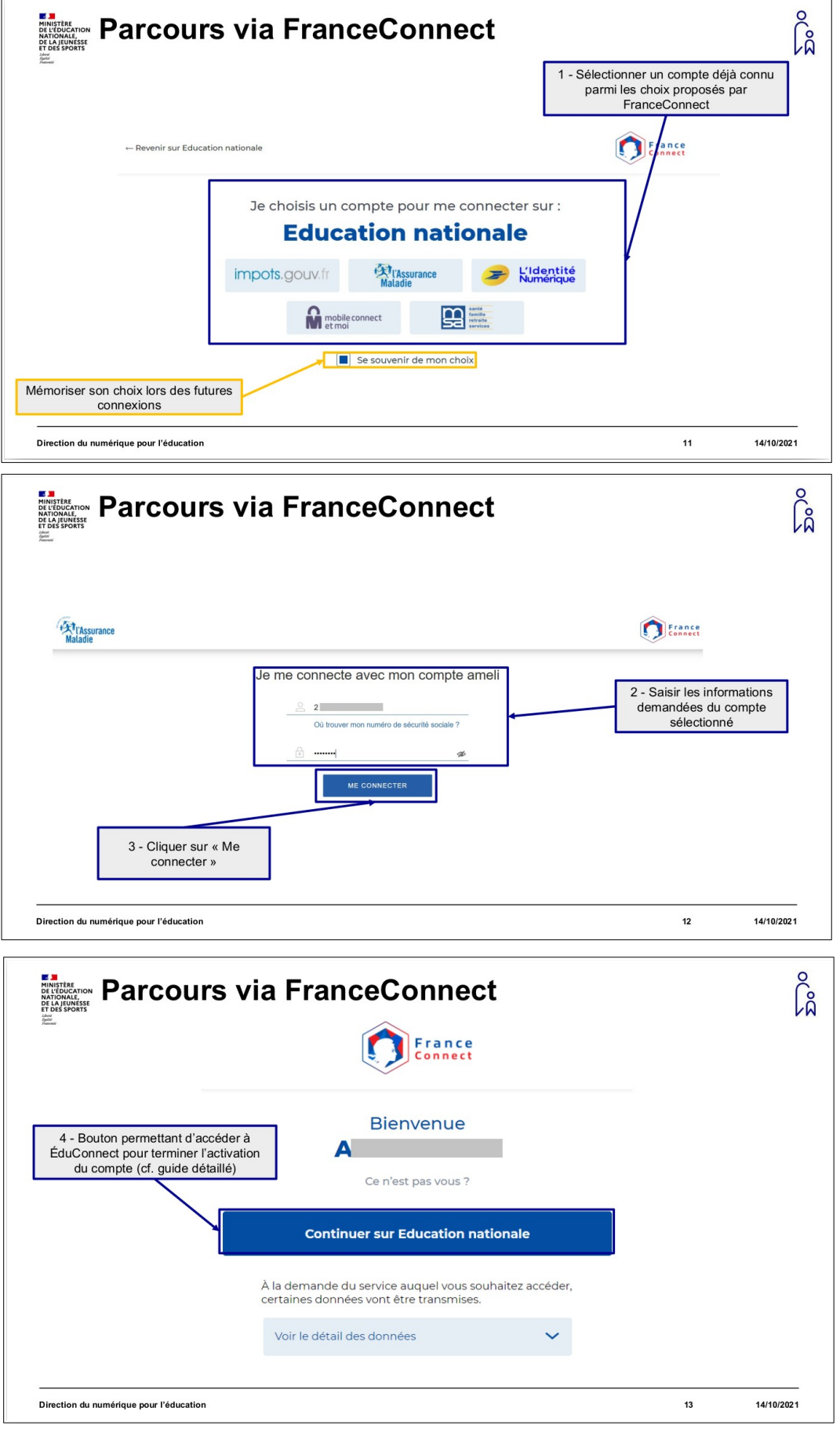

## **Utiliser mon compte ÉduConnect**

**Connectez vous à https://educonnect.education.gouv.fr**

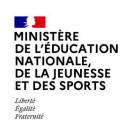

**ÉduConnect** Un compte unique pour les services numériques<br>des écoles et des établissements

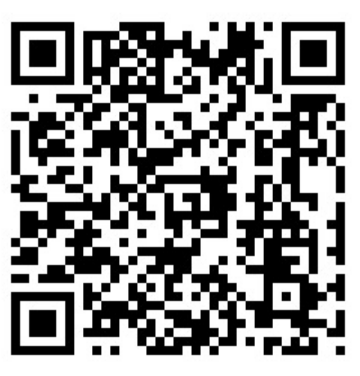

Vous pourrez utiliser votre compte ÉduConnect afin de vous connecter au téléservices (demande de bourses, orientation, inscription…) et au livret scolaire.

**Connectez vous à https://wilapa-guyane.com**

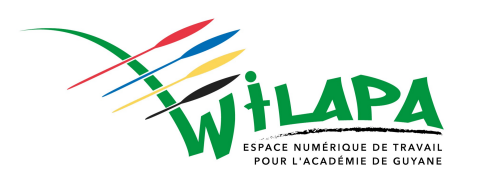

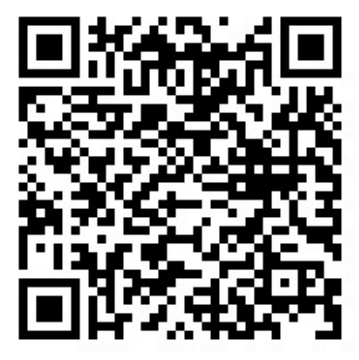

Vous pourrez utiliser votre compte ÉduConnect afin de vous connecter à l'ENT (Espace Numérique de Travail) et toutes ses applications : Pronote, PIX, Agenda, Messagerie, Actualités…

 **Enfin connectez votre enfant sur https://pass.culture.fr**

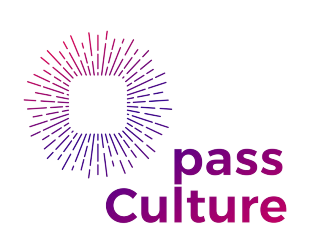

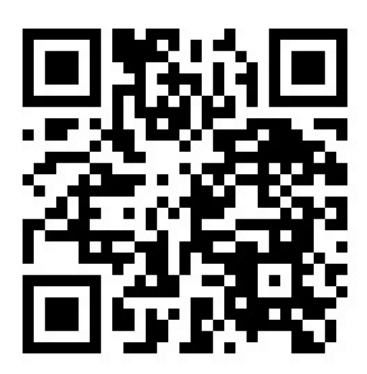

 Après avoir installé l'application sur son téléphone portable, ils pourra dépenser son credit pour réserver des livres, place de concert, spectacles … la liste est longue.